# 學習互聯網-團體報名操作指引

初次使用學習互聯網的學校單位,請先註冊帳戶

若遇到綁定手機號,無法成功收到簡訊驗證碼,請聯繫協會工作人員,我們會請後台工程師協助您完 成綁定

@line:@qse0701p

Gmail: olpctoptop@gmail.com

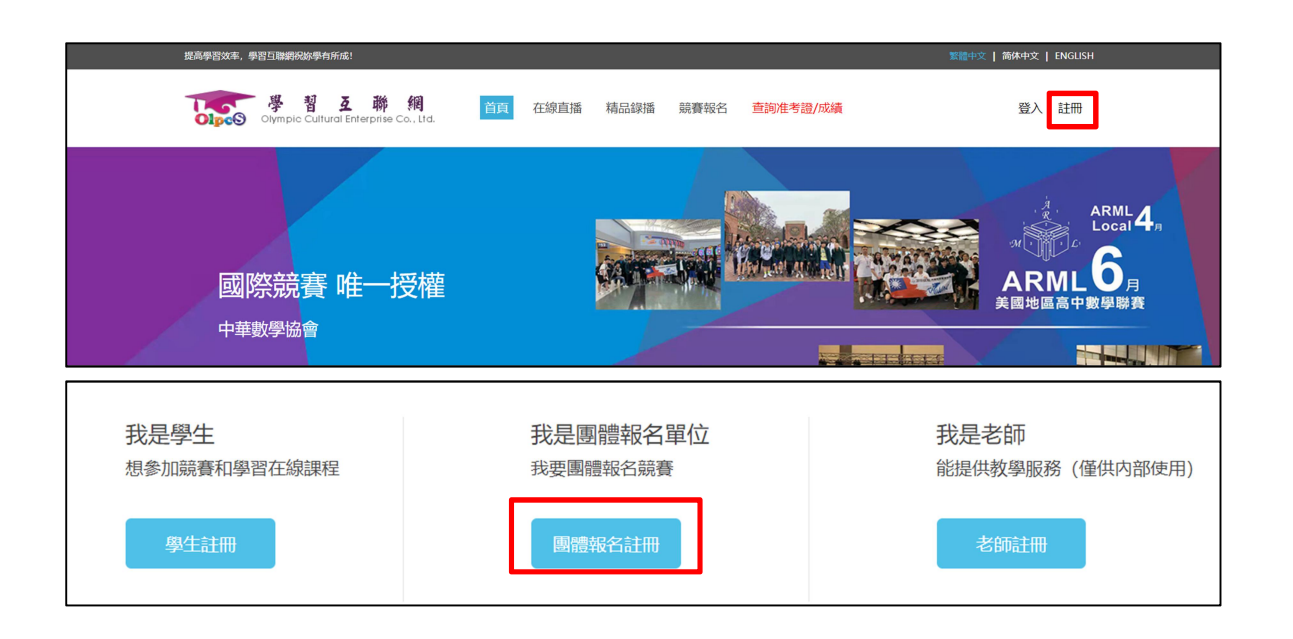

## 註冊完成後,登入帳戶

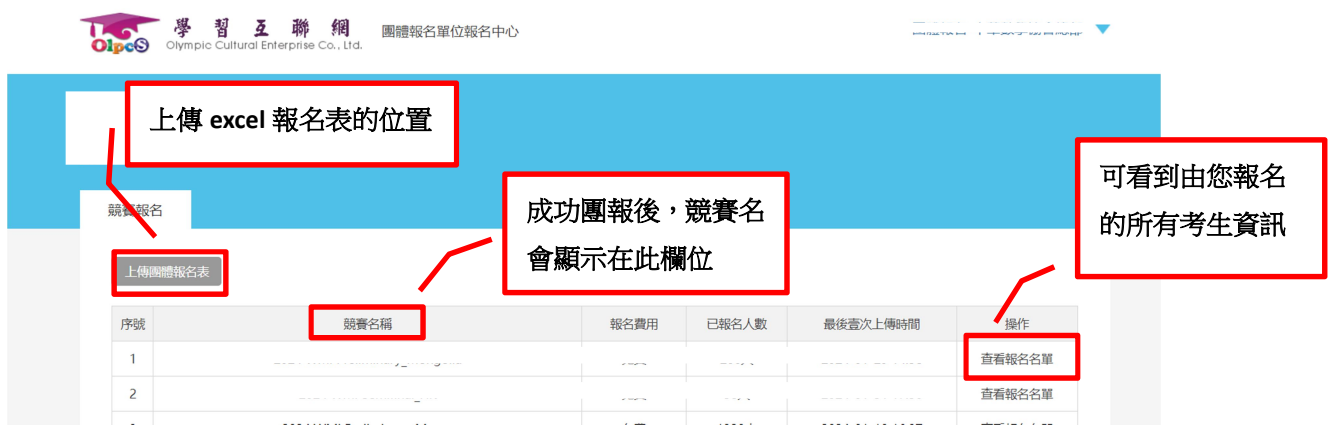

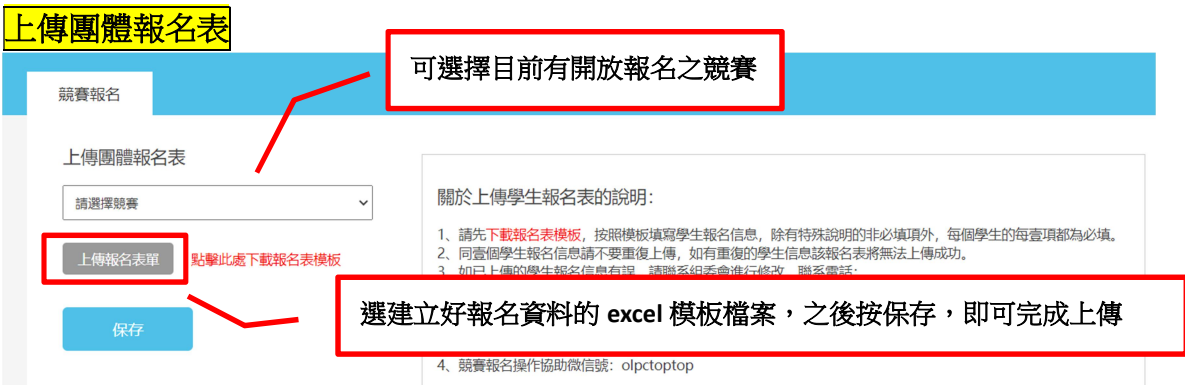

# 上傳失敗

由於電腦系統判定非人工這般智能,字體不同,格式設定錯誤,都可能造成上傳不成功。這邊提供方 法教學給各位團報單位。希望對您們有所幫助!

### Q:為何上傳不成功

1. 格式與原模板不同

(容易錯誤的地方為生日/電話號碼/就讀年級/報考組別/意向考區)

2.字體與原模板不同

#### 生日輸入請<mark>勿加任何符號</mark>( "-" "/" "." 都不要)

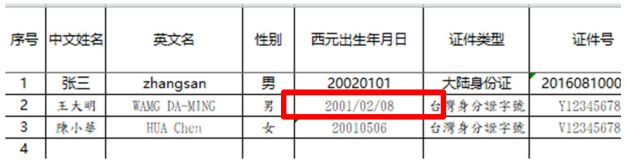

#### 電話號碼/就讀年級/報考組別模板內建下拉選單,請直接以下拉選單選取,建議不要打字

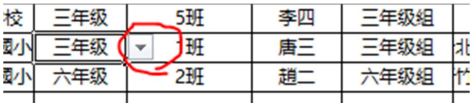

#### 意向考區請直接填寫考場代號數字,不需要輸入中文

儲存格左上要出現<mark>小三角形</mark>,或您可以點選儲存格,觀察數值的地方是否為「文字」

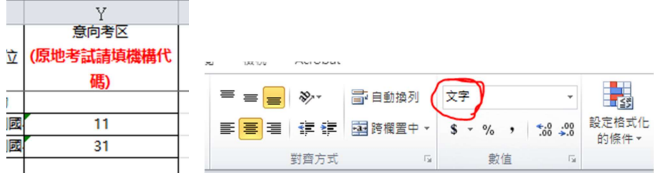

字體統一格式的方法

選取張三的範例欄位,將滑鼠移到儲存格右下角,會出現<mark>實心的「+」號</mark>,下拉之後,選取「<mark>僅以格</mark> 式填滿」

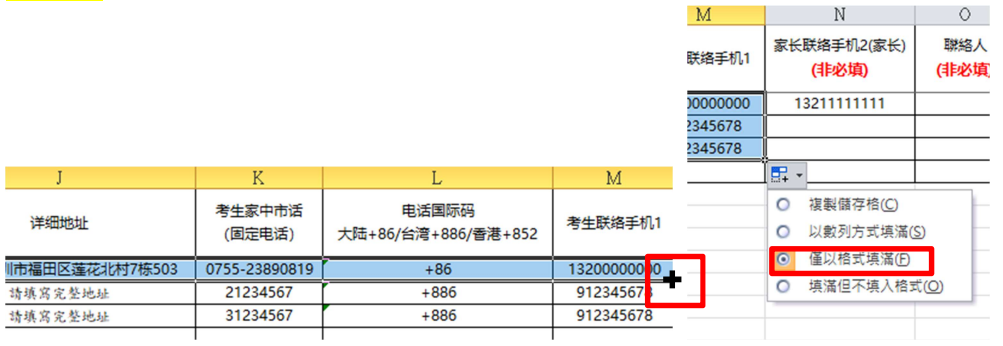

補充說明:沒有填寫的橫列 跟 範例 要刪除,非必填不要填寫,首欄的序號要記得更改,從1開始

Q:依照上述方法,仍無法上傳

1.請重新下載一份全新模板

2.ctrl+A 全選舊報名資料, ctrl+C 複製、ctrl+V 貼上到全新模板

3.如圖操作,選取「值」

4.調整序號,從1開始,即可上傳

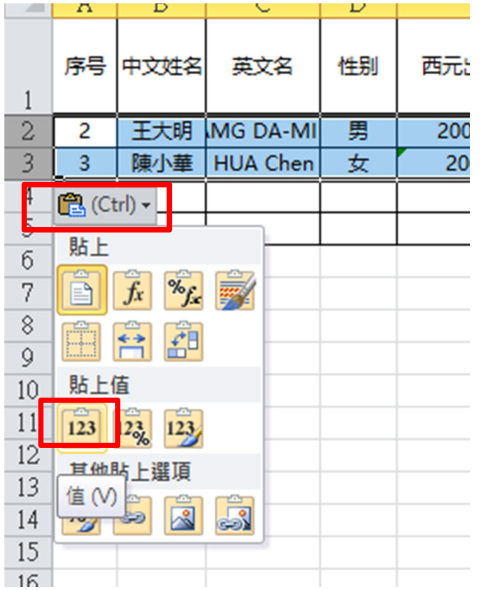

如按照上述方法,仍無法順利上傳,請傳送檔案給協會人員,會再協助您處理。

@line:@qse0701p

Gmail:olpctoptop@gmail.com

下載准考證與成績報告書

#### Q:如何幫學生下載?

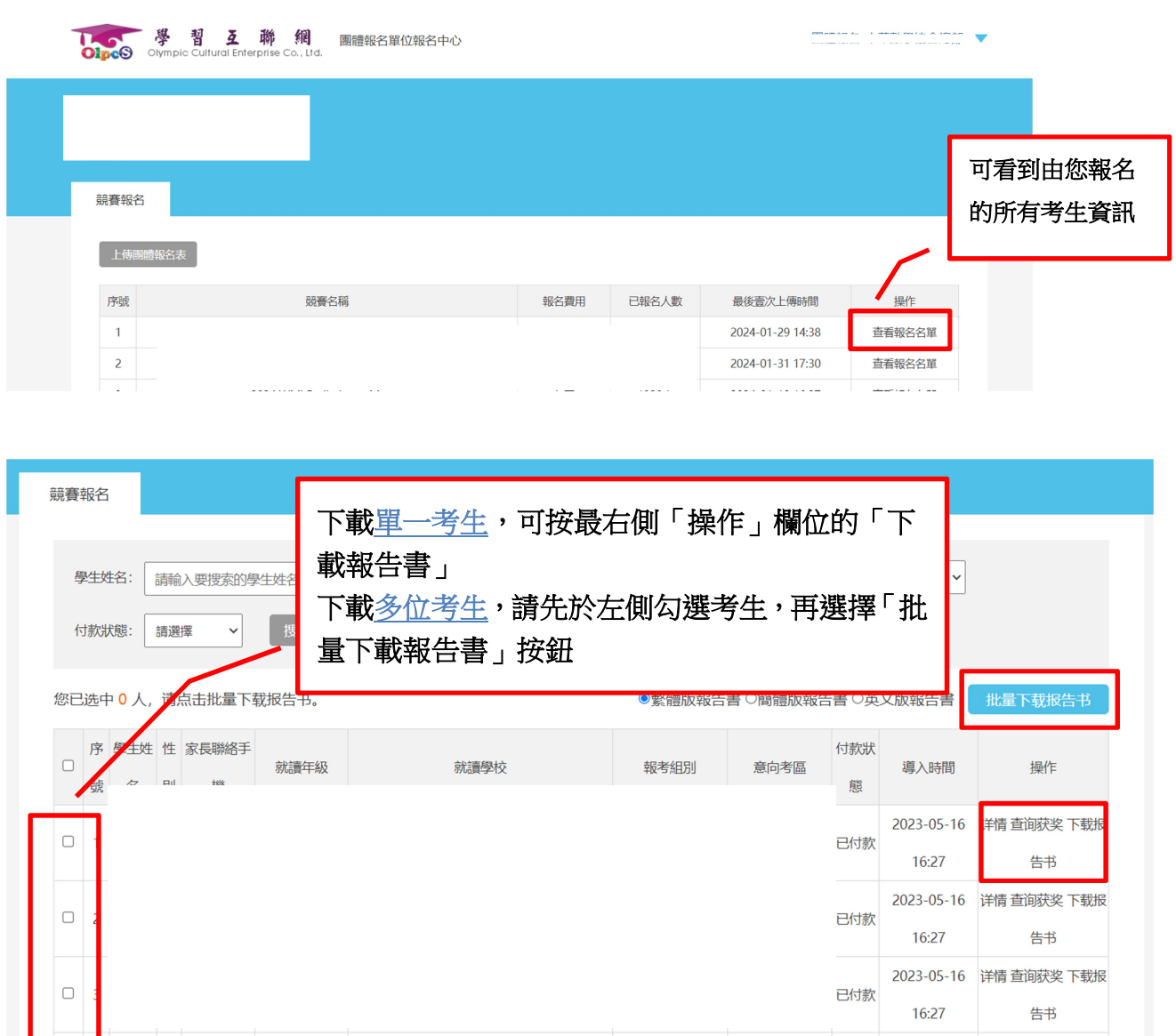

Q:可否由學生自行下載

可以的。

報名時學生都會填寫一組 email,報名完成後,若此信箱從未綁定過互聯網,網站會自動幫學生建立 一組帳戶,帳號為該學生之 email/密碼為 123456

 $16:27$ 

告书

若該學生曾使用報名的 email 註冊過互聯網,帳號為該學生之 email/密碼為他註冊時填寫的密碼 登入後即可自行下載。